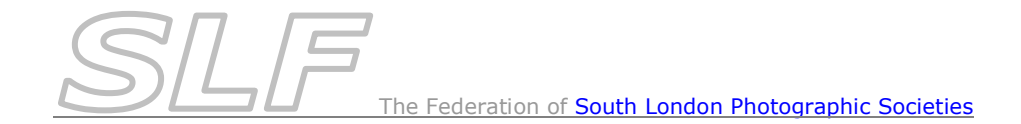

# *Host Club Information Building & Running the DiCentra PDI Competition*

#### **Note: This document relates solely to the use of** *DiCentra* **in SLF Inter-club PDI competitions. Please refer to the** *Host Club Procedures* **on the SLF website for details of all procedures that host clubs must follow and the DiCentra User Guide for full details on using DiCentra**

*DiCentra* version 3.6.99 or later must be used, as earlier versions do not support extraimage tie-breaks. You are encouraged to use the latest version (as of 16/8/15 this is v4.6.104).

## **Building the** *DiCentra* **Competition:**

- If you have not already done so, download the *DiCentra Rules for PDI Competitions* from the SLF website. Unzip the file and import the rules for the required competition into *DiCentra*.
- Load entries for each club into the relevant competition and 'make' the competition.
- Create a blank scoresheet by using *File > Reports > Blank Scoresheet* in *DiCentra.*
- Email the blank scoresheet to all participating clubs. Provide spare paper copies on the night of the competition.

## **The** *DiCentra* **Projector Samples Competition:**

 At the beginning of a PDI competition it is important that you project some standard images as a way of checking the projector, and particularly to allow the judge to assess how common colours are rendered. A dummy competition called *FSLPS Projector Samples 1400 x 1050* is available for this purpose. If it is not loaded on your club laptop, it can be downloaded from the SLF web site and imported into *DiCentra* as described in the accompanying notes.

## **Running the** *DiCentra* **Competition on the Night:**

(Refer to the *Projector & Laptop Setup Notes* on SLF website for full details of how to set up projectors & laptops for digital projection)

- Set the digital projector to it's **native resolution**.
- **Ensure the projector screen format isn't being distorted** to match the laptop screen.

If it is, adjust the Windows *Multiple Display* settings to either: Just Use the Projector Screen if using DiCentra v 4.5 or earlier or

- Extend these Displays if using DiCentra v 4.6 or later
- In DiCentra, select the correct *Profile* for the projector.
- Run through the *FSLPS Projector Samples 1400 x 1050* dummy competition for the judge to assess the projector.
- Select the SLF Inter-club competition and run it in the normal way, recording all marks and certificate winners. (Note: when you run the competition, you will be asked whether you want to start at the first image or pick a sequence - select *Start at first image* and click *Ok*.)
- Dealing with **Tie-breaks**:
	- If any tie-breaks occur, a message will appear. **All tie-breaks must be resolved** to ensure that clubs are put into the correct Semi-final or Plate Round. To resolve tiebreaks, proceed as follows:
	- o *Right-click* and the context menu will show *Tie Breaks*. *Click* on this to see a list of the tie breaks.
	- o *Click* on the top one in the list (there may only be one).
	- o You can now use the right-arrow in the usual way to move through the tying images and mark the judge's preferred image  $1$ , the  $2<sub>nd</sub>$  image  $2$ , etc.
	- o If the judge wants to see them on the Lightbox, go to the Navigator (type *n*) and select *Sequence* and *Tie Break x*, where x is the tie you are dealing with.
	- o Repeat this process to resolve all ties in the list.

#### **Producing the Results Document:**

 Use the following command in *DiCentra* to prepare the results: *File > Reports > Printable Reports > Competition Results* and then select: *Awards, Ranked Club scores, Show image details and Statistics.* (Note: There is no need to select *Round by Round details* as that will just duplicate information.)

## **After the Competition:**

- Retain a copy of the results.
- Delete the competition from *DiCentra*.